## Blackboard

Panopto

## **Adding a Panopto Assignment Folder**

Adding an assignment folder inside Panopto will allow students to submit their videos to the folder for the instructor to view.

- 1. Navigate to [https://blackboard.towson.edu](https://blackboard.towson.edu/)
- 2. Log in with your TU **NetID and Password**
- 3. Enter the desired **course**
- 4. Click **Tools** in your course menu
- 5. Click the **Panopto Content** tool
- 6. Select the **gear icon** in the top right of Panopto screen
- 7. Select **Create Assignment Folder**

VoiceThread\_Training\_Kraft: VoiceThread Training

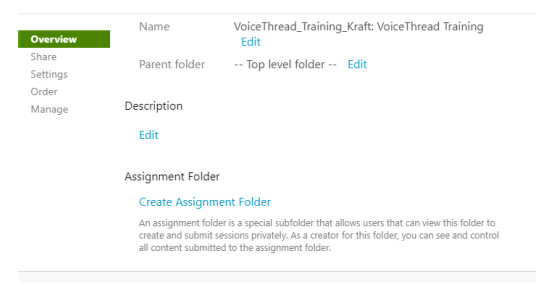

## **Figure 1**

- 8. Once the folder appears in the **Assignment Folder** section, click the **X** to close the window
- 9. The assignment folder is now created. Your students can now go into Panopto an upload their assignment

## **Creating a Panopto Assignment Folder via Panopto Website**

- 1. Navigate to [https://towsonu.hosted.panopto.com](https://towsonu.hosted.panopto.com/)
- 2. Log in with your TU **NetID** and **Password**
- 3. Enter your **NetID** and **Password**
- 4. Click **Browse** on the left and select the course you'd like to add the assignment folder to
- 5. Follow steps 6-9 above.

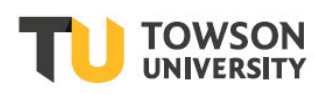